Version 2019

# Planen von Lehrveranstaltungen in der Fortbildung (Schulungsunterlage)

## **Inhaltsverzeichnis**

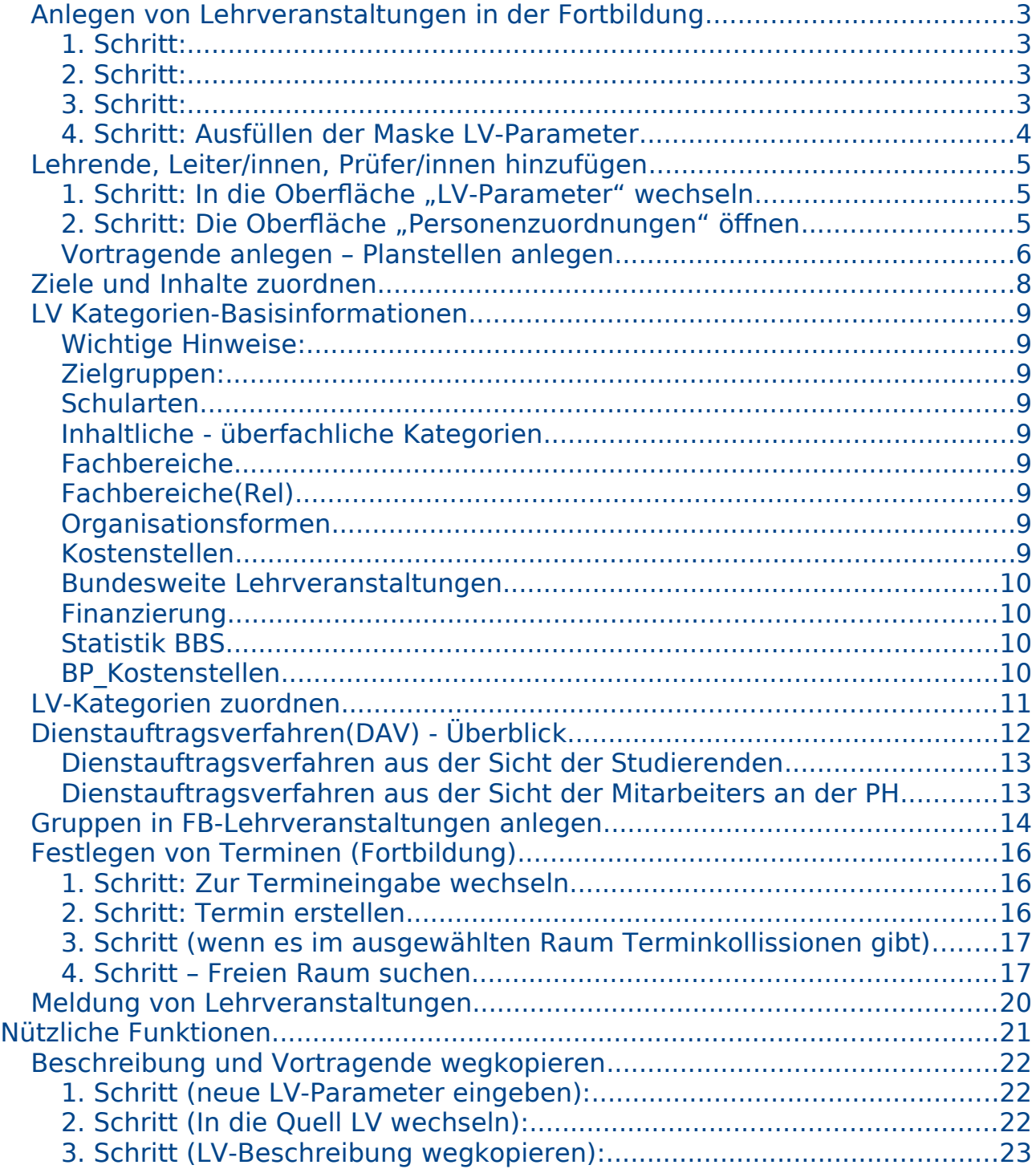

1.Gewünschtes Studienjahr einstellen

## **Anlegen von Lehrveranstaltungen in der Fortbildung**

**1. Schritt:** 

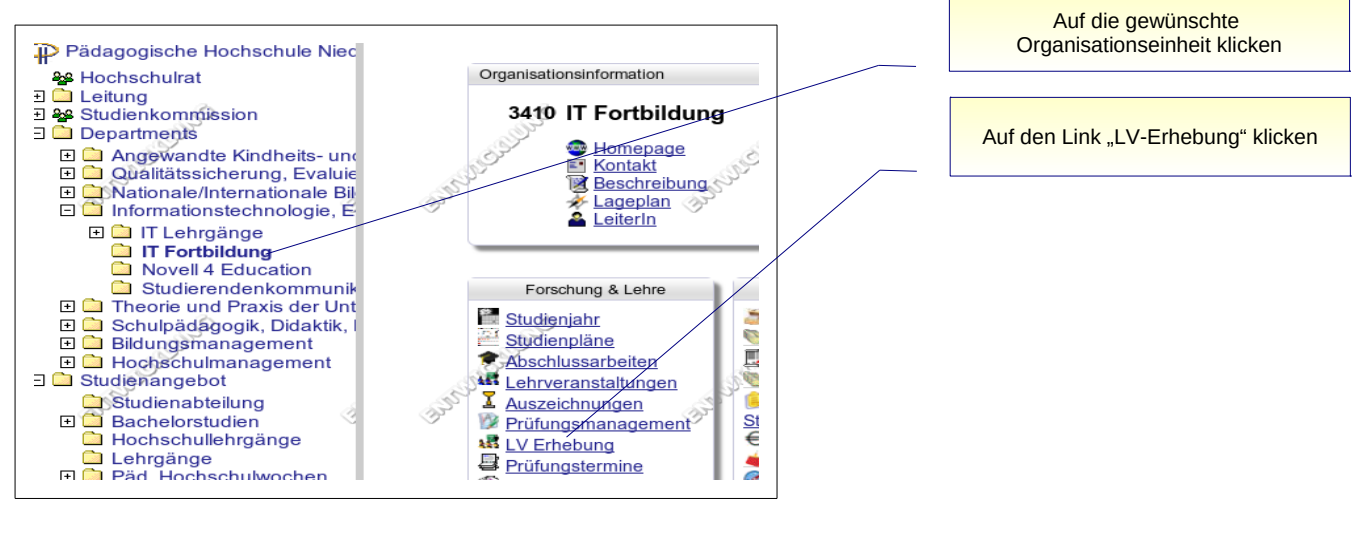

#### Es öffnet sich die Lehrerhebungsliste

#### **2. Schritt:**

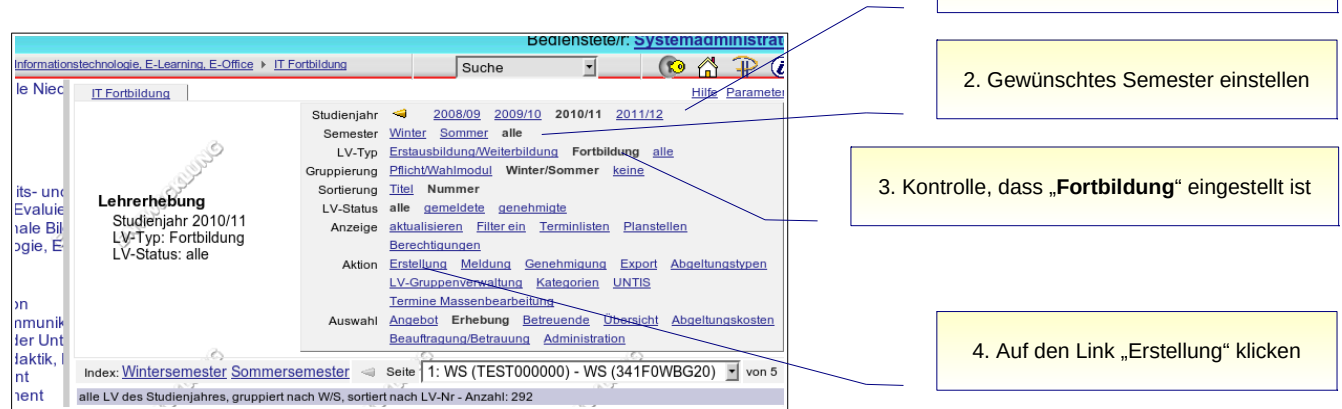

Diese vier genannten Einstellungen sollten immer an dieser Stelle vorgenommen werden.

#### **3. Schritt:**

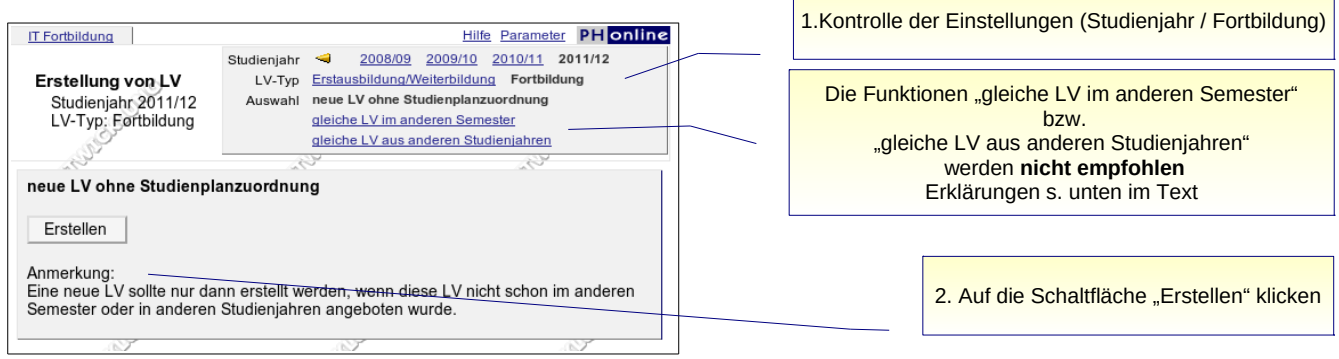

#### Achtung!!!: "gleiche LV im anderen Semester" / "gleiche LV aus anderem Studienjahr":

Eine gleiche Lehrveranstaltung bedeutet, dass die Lehrveranstaltung die gleiche Dauer, die gleichen Halbtage u.s.w. besitzt und nicht, dass lediglich die Inhalte und die Themen die gleichen sind. Denn: Schlüsselwerte (Halbtage, Titel Unterrichtseinheiten, LV-Art) sind nicht änderbar. Wenn man diese Optionen wählt, dann muss auch sicher gestellt sein, dass es keine Teilnehmer gibt, die diese Lehrveranstaltung irgendwann schon besucht haben. Ihnen kann keine Teilnahmebestätigung ausgestellt werden.

#### **Die Verwendung dieser Optionen ist bei Lehrveranstaltungen der Fortbildung nicht zu empfehlen!!**

#### **4. Schritt: Ausfüllen der Maske LV-Parameter**

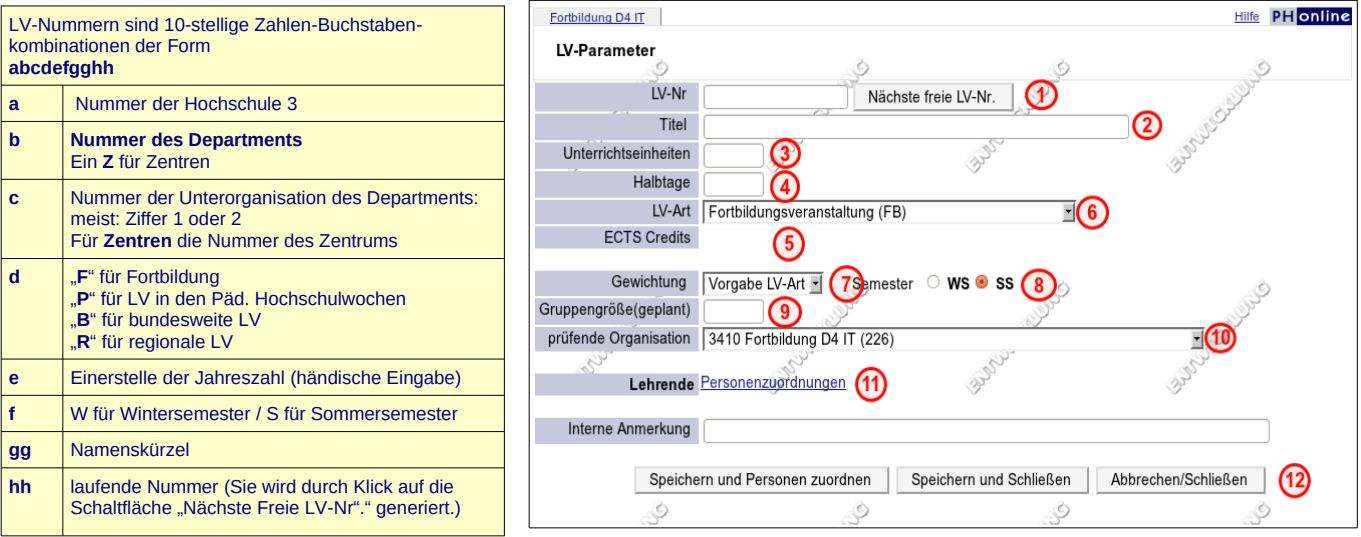

**(1) Lv-Nr:** Hier wird die Lehrveranstaltungsnummer eingegeben.

**(2) Titel**: Den Titel der Veranstaltung festlegen

**(3) Unterrichtseinheiten**: Hier gibt man die Gesamtanzahl der Unterrichtseinheiten an. (Genau so, wie sie dann auf der Teilnahmebestätigung der Studierende/n aufscheint)

**(4) Halbtage**: Anzahl der Halbtage, die diese Lehrveranstaltung dauert

(4 Unterrichtseinheiten= 1 Halbtag)

- **(5) ECTS Credits**: Keinen Wert eingeben (ist je nach Rechtevergabe deaktiviert)
- **(6) LV**-**Art**: Hier wird immer der Wert "Fortbildungsveranstaltung (FB)" eingestellt.

**(7) Gewichtung**: Hier wird immer der Wert 100 % eingestellt

**(8) Semester:** Wurde im 2. Schritt das richtige Semester eingestellt, sollte diese Option stimmen.

**(9) Gruppengröße (geplant)**: Die voraussichtliche Anzahl der Teilnehmer/innen

**(10) Prüfende Organisation**: Dieser Wert sollte an dieser Stelle **nie verstellt** werden! (Merke: Prüfende Organisation = Organisationseinheit, in der die Lehrveranstaltung angelegt wird) Ausnahme: Päd. Hochschulwochen

**(11)Lehrende:** Wurden die oben genannten Eingaben noch nicht gespeichert, so erhält man einen Hinweis, wenn man auf diesen Link klickt. (s. Anleitung Personenzuordnungen)

**(12) Schaltflächen: "**Speichern und Personen zuordnen**" oder "**Speichern und Schließen**"** 

Klickt man aus "Speichern und Schließen", so werden die LV Parameter gespeichert. Die Lehrveranstaltung wird in der Lehrerhebungsliste zunächst nicht angezeigt. Erst durch Klick auf den Link "aktualisieren" (rechts oben) sieht man die neu angelegten Lehrveranstaltungen.

Klickt man auf " Speichern und Personen zuordnen" öffnet sich das Fenster Personenzuordnungen.

## **Lehrende, Leiter/innen, Prüfer/innen hinzufügen**

In jeder Fortbildungsveranstaltung wird genau ein/e Leiter/in zugewiesen. Prüfer werden zu Fortbildungslehrveranstaltungen hinzugefügt, wenn weder der/die Leiter/in noch die eingetragenen Vortragenden in der Lage sind, diese Prüfung in PHO-abzubilden. Zu jeder Fortbildungslehrveranstaltung muss eine Prüfung angelegt werden. Durch diese Prüfungen werden die Teilnahmebestätigungen generiert.

#### 1. Schritt: In die Oberfläche "LV-Parameter" wechseln

Personenzuordnungen werden über einen Link in der Oberfläche LV-Parameter vorgenommen (Klick auf die Lehrveranstaltungsnummer in der LV-Erhebungsliste)

- Organisationseinheit: In die richtige Organisationseinheit wechseln: Q Fortbildung Lucul
- LV-Erhebung: Auf den Link "LV-Erhebung" klicken & LV-Erhebung
- Studienjahr: Kontrollieren, ob man sich im richtigen Semester und im richtigen Studienjahr befindet (s. Abbildung 1)
- Fortbildung: Einstellung "Fortbildung" kontrollieren (s. Abbildung 1)
- LV-Nummer: Klick auf die Lehrveranstaltungsnummer 341B1WTC02

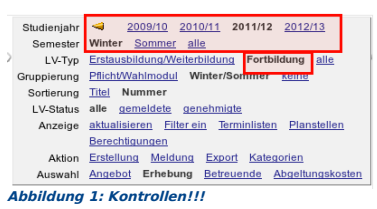

Hinweis: Personenzuordnungen können auch gleich nach der Eingabe der LV-Paramter durchgeführt werden, indem man in der Oberfläche LV-Parameter auf die Schaltfläche "Speichern und Personen zuordnen" klickt.

#### 2. Schritt: Die Oberfläche "Personenzuordnungen" öffnen

In der Oberfläche LV-Parameter klickt man auf den Link "**Personenzuordnungen**". Im Fenster "Personenzuordnungen" klickt man auf den Link "**Hinzufügen**". Dadurch öffnet sich die Suchmaske

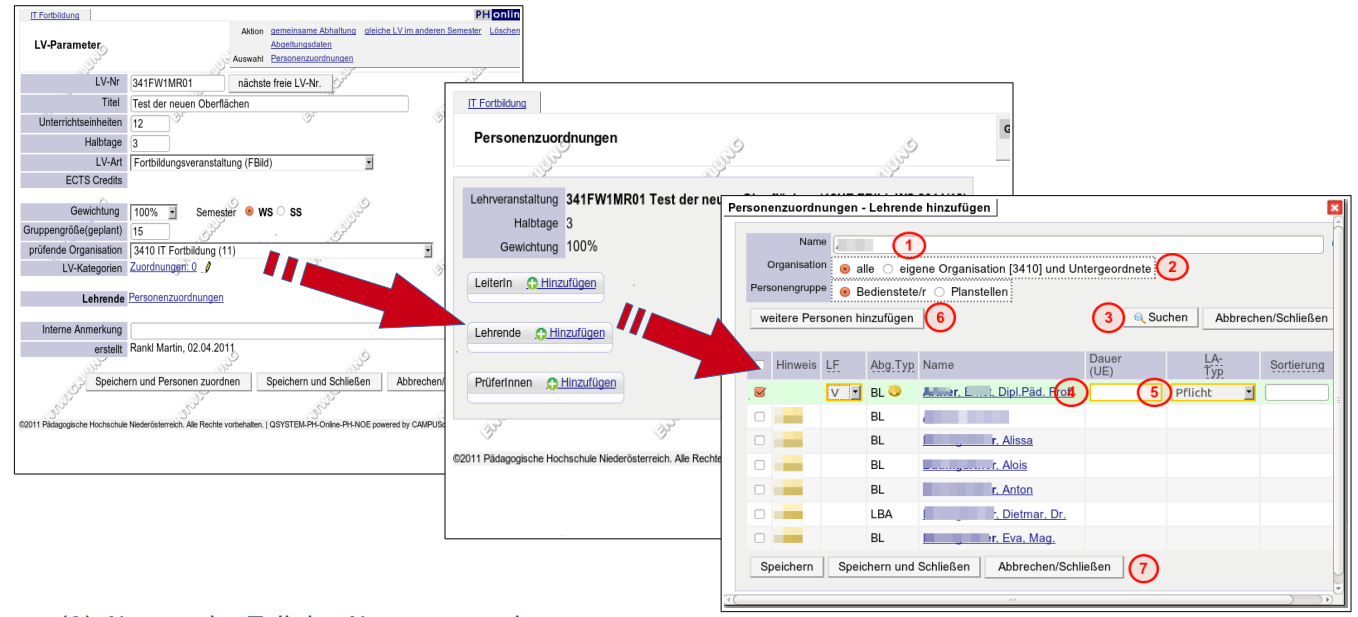

- (1) Name oder Teil des Namens angeben
- (2) Hier empfiehlt sich die Option "alle"
- (3) Auf die Schaltfläche "Suchen" klicken. Es erscheint eine Liste mit Suchergebnissen
- (4) Dauer der Unterrichtseinheiten eingeben
- (5) Festlegen des Abgeltungstyps (Pflicht, lit. a, lit. b, lit.c, ext.Abg.,o.Abg.,)
- (6) Wenn man neue Personen anlegen möchte (Personen-Stammdatenerfassung). Nur, wenn die gesuchte Person sicher noch nicht in PH-Online existiert.

#### (7) Schaltflächen "Speichern": wenn man weitere Personen suchen und hinzufügen möchte "Speichern und Schließen": Eingabe übernehmen und gleichzeitig Oberfläche schließen "Abbrechen/Schließen": Vorgang Abbrechen und Oberfläche schließen

#### Vortragende anlegen – Planstellen anlegen

Vortragende werden nur angelegt, wenn diese Person noch nicht in der Datenbank erfasst sind . Vor dem

Anlegen ist das Personalerhebungsblatt vollständig auszufüllen. Das Personalerhebungsblatt ist im Intranet downloadbar.

Nach Anlegen der Person wird das Erhebungsblatt an die Personalabteilung (Martina Holzer bzw. Renate Haslinger) weitergegeben: Das Personaldatenblatt wird dem Honorarblatt beigefügt!

Planstellen werden nur dann erstellt, wenn dieser Tätigkeit noch keine Person zugeordnet wurden oder die Daten einer bestimmten Person noch unvollständig sind.

Planstellen dienen zur Planung der Geldvergabe. Vor der Meldung einer Lehrveranstaltung müssen alle Planstellen durch reelle Personen ersetzt werden.

Neue Personen oder Planstellen werden in der Oberfläche Personenzuordnungen angelegt. Man klickt auf den Link "Hinzufügen".

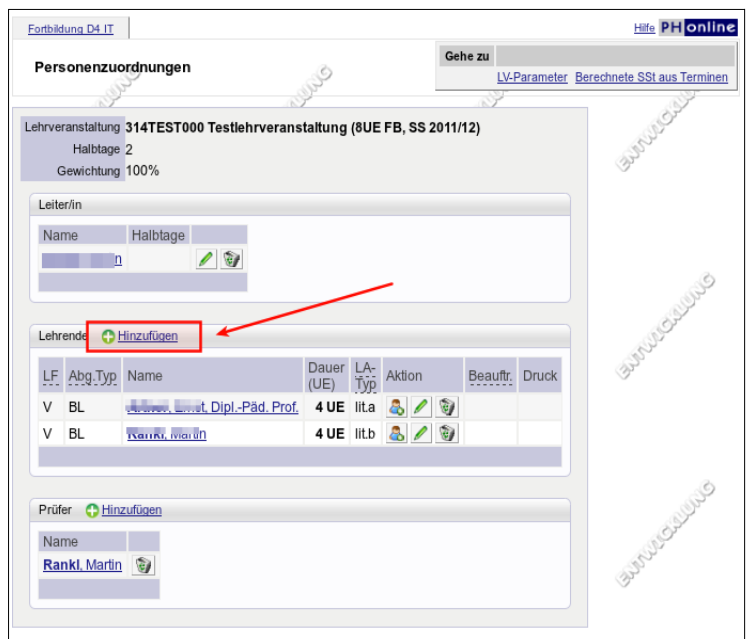

#### Es öffnet sich das Fenster

"Personenzuordnungen-Lehrende hinzufügen" In diesem Fenster wählt man die Schaltfläche "weitere Person hinzufügen" aus.

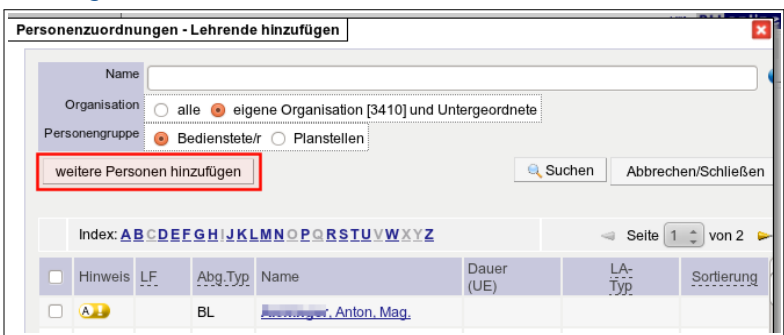

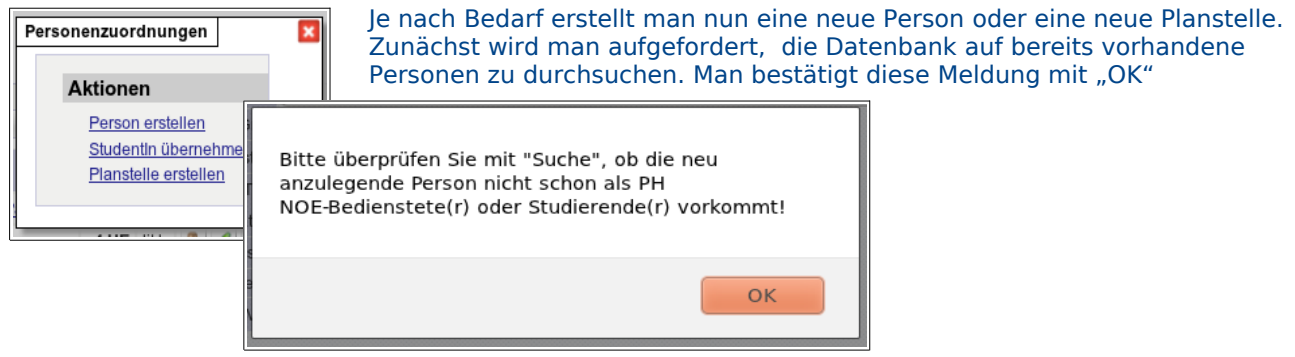

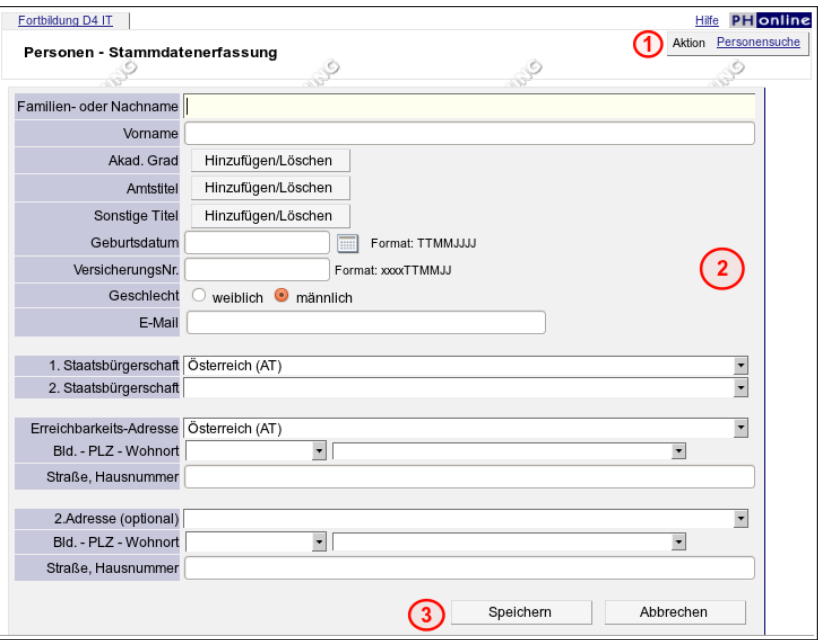

(1) Über die Personensuche sollte man sich zunächst absichern, ob eine Person wirklich noch nicht erfasst ist.

(2) Geben Sie nun die Daten der Person ein.

(3) Schließen Sie den Vorgang mit der Schaltfläche "Speichern" ab.

## **Ziele und Inhalte zuordnen**

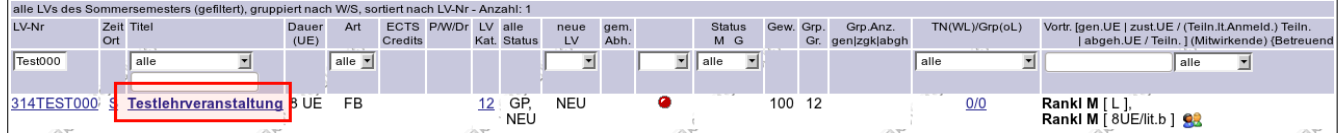

Klickt man in der Lehrerhebungsliste auf den Titel der Lehrveranstaltung, so können die Ziele und Inhalte der Lehrveranstaltung eingegeben werden. Hier sind auch die Unterlagen zur Lehrveranstaltung upzuloaden.

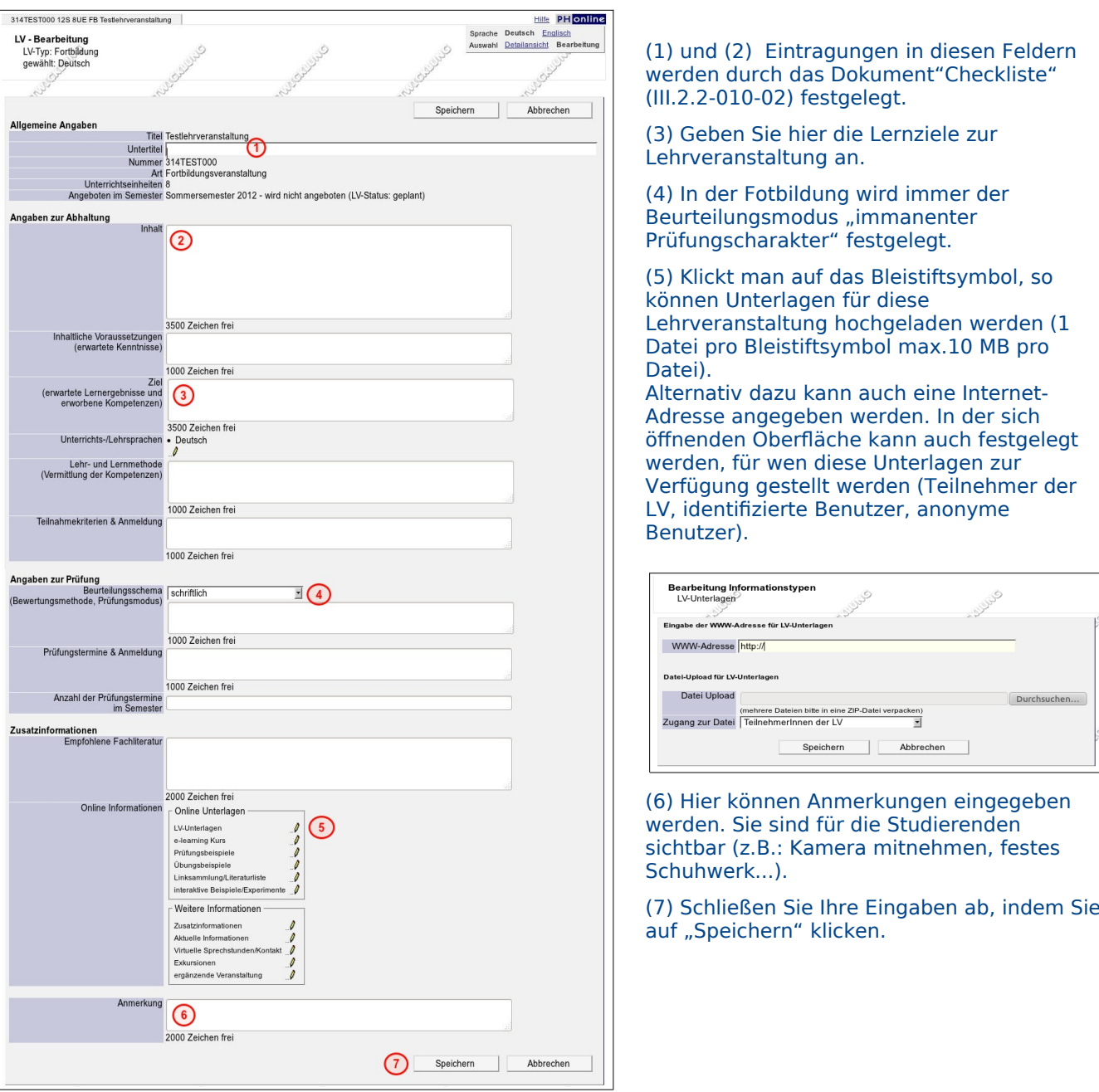

## **LV Kategorien-Basisinformationen**

#### **Wichtige Hinweise:**

Die angeführten Kategoriengruppen müssen sorgfältig ausgefüllt werden, da sie u.A. für die Abrechnung ausschlaggebend sind!!

Durch die genaue Angabe der LV-Kat. wird eine sinnvolle Suche der Lehrveranstaltung erst möglich!

Laut Auftrag durch das Bundesministerium, sind beim Anlegen von Fortbildungsveranstaltungen bei allen Lehrveranstaltungen die vorgesehenen Kategorien verbindlich zu verwenden und entsprechende Eintragungen (mindestens 1, höchstens 4 Einträge) vorzunehmen.

Fast alle LV Kategorien können zur Suche in der Suchmaske herangezogen werden.

Vor der Eingabe der LV-Kategorien sind die Kategorien mit der Departmentleitung absprechen bzw. bei der Eingabe Rücksprache halten.

#### **Zielgruppen:**

In Zielgruppen wird angegeben, für welchen speziellen Wirkungsbereich der Lehrer Art Lehrer diese Lehrveranstaltung relevant ist.

#### **Schularten**

Eine Lehrveranstaltung kann gewissen Schularten bzw. Schulartengruppen zugewiesen werden. Dadurch wird die Suche nach diesen Kriterien ermöglicht.

#### **Inhaltliche - überfachliche Kategorien**

Gliederung nach Fächerübergreifenden Begriffen bzw. nach Inhalten die in allen bzw. mehreren Fächern vermittelt werden. ( Unterrichtsprinzipien, Werte…) Bereiche die den Lehrerberuf bzw. das päd. Umfeld betreffen.

#### **Fachbereiche**

Aus den folgenden Fachbreichen muss pro Lehrveranstaltung ein Bereich ausgewählt werden.

- Fachbereiche(APS/AHS):Gegenstände, die in den Pflichtschulen und in den genannten Schularten unterrichtet werden. Inmanchen Fällenn werden die genannten Gegenstände auch übergreifend oder integrativ unterrichtet.
- Fachbereiche(BS/BMHS):Gegenstände, in den Berufsbildenden Schulen und in den Berufsbildenden Mittleren Schulen unterrichtet werden. In manchen Fällen werden die genannten Gegenstände auch übergreifend oder integrativ unterrichtet.
- Fachbereiche(Agrar):Gegenstände, die in den Landwirtschaftlichen Schulen unterrichtet werden. In manchen Fällen werden die genannten Gegenstände auch übergreifend oder integrativ unterrichtet.

#### **Fachbereiche(Rel)**

Gegenstände, die den Bereich Religion und Ethik abdecken. In manchen Fällen werden die genannten Gegenstände bzw. Bereiche auch übergreifend oder integrativ unterrichtet.

#### **Organisationsformen**

Mit dieser Kategoriegruppe wird beschrieben, wie diese Lehrveranstaltung organisiert ist. Es wird die Organisationsform der Lehrveranstaltung beschrieben. Nicht zu verwechseln mit den Organisationsformen, die im Unterricht verwendet werden. Typische Beispiele: Bezirksbezogene Veranstaltungen

#### **Kostenstellen**

- Mit den Kostenstellen wird beschrieben, aus welchen budgetären Mitteln (Töpfen) diese Lehrveranstaltung finanziert wird. Hier ist es auch möglich, die prozentuelle Verteilung des Finanzierung festzulegen (Prozentangabe)
- Die Kostenstellen liefern die Lohnarten für die Abrechnung und fließen direkt in den Bundeshaushalt ein. Ohne Eintrag der Kostenstelle bzw. der Kostenstellen ist die Abrechnung der Honorare nicht möglich.

#### **Bundesweite Lehrveranstaltungen**

 An allen PHs die in der Oberfläche angehakt werden, ist die Lehrveranstaltung sichtbar. Die Prozentangabe ist zu vernachlässigen. (Zur Lehrveranstaltung anmelden kann man sich aber nur an der PH, wo diese Lehrveranstaltung tatsächlich erstellt wurde).

#### **Finanzierung**

Die Finanzierung muss immer mit der Departmentleitung abgesprochen werden!

Diese Kategoriengruppe wurde eingeführt, um Auswertungen in Richtung der Verwendung der einzelnen Budgetanteile durch die Pädagogischen Hochschulen zu ermöglichen.

Diese (nach außen unsichtbare) Kategoriengruppe wird für Auswertungen im Rahmen von Berichtlegungsmaßnahmen benötigt, ebenso steht sie den Hochschulen für interne

Controllingmaßnahmen zur Verfügung.

Folgende Kategorien stehen in dieser Gruppe zur Auswahl:

Anteil bundesweite/zentrale Abstimmung:

o Bundesweite FWB-Veranstaltungen

Anteil landesweite Abstimmung:

o Länderspezifische/regionale FWB-Veranstaltungen

o SCHILF/SCHÜLF

- PH-autonomer Anteil
- Zusatzfinanzierte Veranstaltungen
- Ganz oder teilweise fremdfinanzierte Veranstaltungen

Zu den beiden letzten Kategorien wurden von BMUKK folgende Definitionen festgelegt:

Definition "Zusatzfinanzierte Fort- und Weiterbildungsveranstaltungen": Bei zusatzfinanzierten Seminaren handelt es sich um Veranstaltungen, die eine zusätzliche Finanzierung über den Bund erhalten. Die (Teil-)Finanzierung erfolgt nicht über das reguläre Fortbildungsbudget, sondern über ein meist zeitlich befristetes Sonderbudget. Beispiel dafür ist:

 **ESF-finanzierte Veranstaltungen:** 46% der UT 7-Kosten werden über den europäischen Sozialfonds refundiert, wenn Fort- und - Weiterbildungsseminare bestimmte Schwerpunkte zum Inhalt haben (z.B. Bekämpfung der Dropoutproblematik, Lernerfolgsförderung, integrative Berufsausbildung). Diese Zahl muss auch unbedingt bei den Kostenstellen angegeben werden.

Definition "Fremdfinanzierte Fort- und Weiterbildungsveranstaltungen":

Fremdfinanziert sind jene Seminare, wo externe Sponsoren (wie z.B. Firmen) Kosten (z.B. von Vortragenden) übernehmen. Der Bund kann niemals als externer Sponsor auftreten.

#### **Statistik BBS**

Hier wird der prozentuelle Anteil, der in den Kostenstellen bereits differenziert wurde, nochmals genauer aufgeteilt

- HTL: auf Höhere Technische Lehranstalten
- HAK: Auf Handelsakademien
- HUM: Auf die Humanwissenschaftlichen Höheren Lehranstalten (z.B.: HBLA f. Tourismus...)
- Übergreifende Veranstaltungen: Wenn alle berufsbildenden höheren Schulen diesen Bereich gemensam finanzieren.

#### **BP\_Kostenstellen**

Die Angaben in dieser Kategorie dienen lediglich zur statistischen Auswertung. Sie haben keinerlei Einfluss auf die Abrechnung.

## LV-Kategorien zuordnen

Wozu LV-Kategorien gebraucht werden und welche LV-Kategorien eingegeben werden müssen, entnehmen Sie bitte dem Dokument/dem Abschnitt "LV-Kategorien-Basisinformationen".

Zur Eingabe der LV-Kategorien klickt man zunächst auf die Zahl in der Spalte "LV Kat" in der Lehrerhebungsliste.

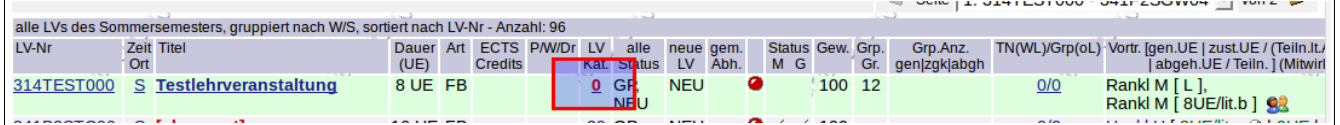

#### Im nächsten Fenster klickt man auf "Neue Zuordnung erstellen"

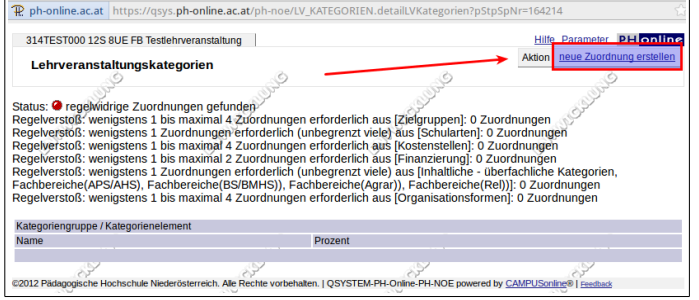

Im nächsten Fenster werden die Kategoriengruppen angezeigt. Man klickt auf die oberste Kategoriengruppe

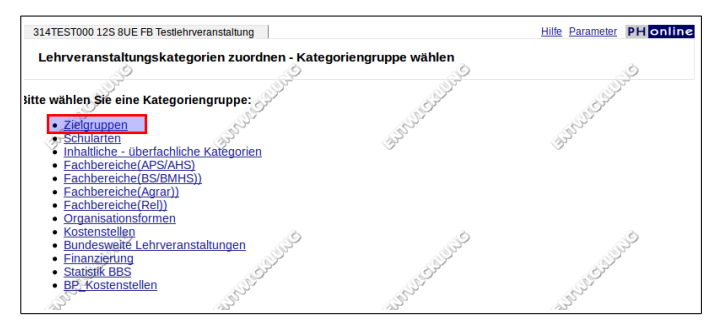

Nun werden die einzelnen Kategorien angehakt. Danach klickt man auf "Speichern & Weiter"

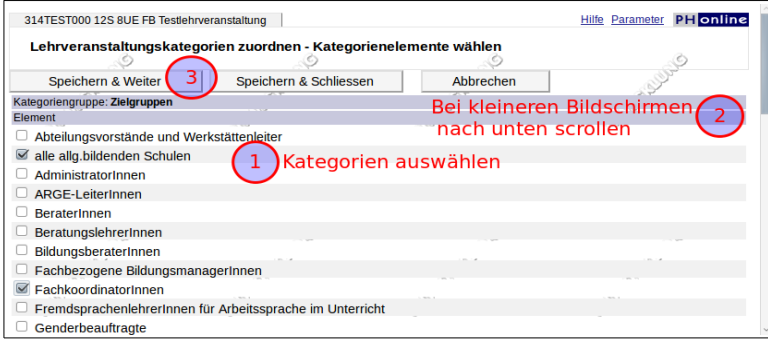

Nun erscheinen die Kategorien der nächsten Kategoriengruppe...

**Wichtig: Erscheint die Zahl der LV-Kategorien in roter Schrift in der Lehrerhebungsliste, dann wurde mindestens eine notwendige Kategorie vergessen! (**s. Abbildung weiter oben: Die Ziffer "0" wird rot angezeigt, weil noch keine LV-Kategorien bei dieser Lehrveranstaltung eingetragen wurden)

## **Dienstauftragsverfahren(DAV) - Überblick**

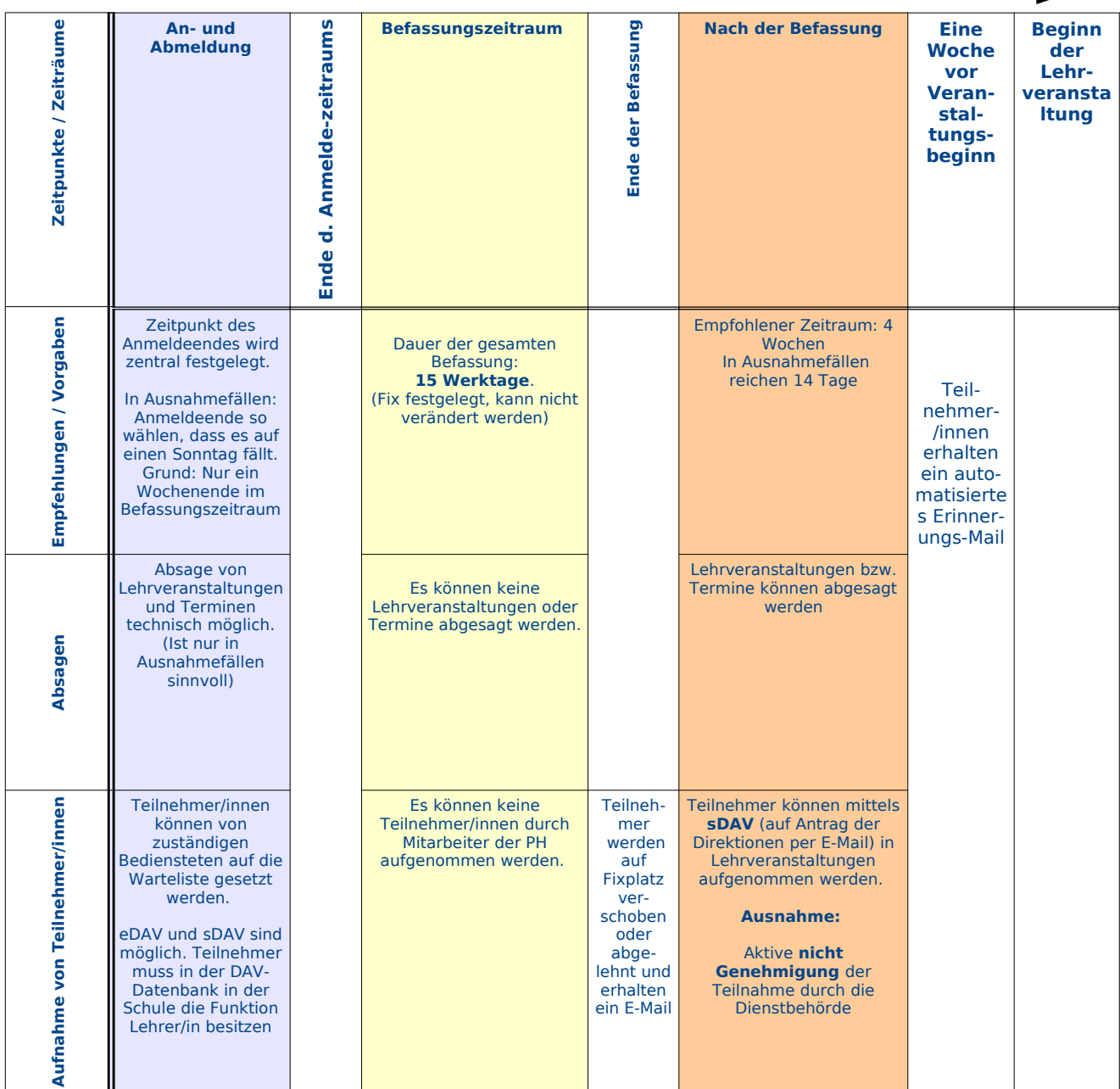

#### **Dienstauftragsverfahren aus der Sicht der Studierenden**

Es gib 3 Optionen bezüglich des Diensauftragsverfahrens (DAV):

- **elektronischer Dienstauftrag (eDAV)**: Der Studierende erhält die Genehmigung zur Teilnahme auf elektronichem Weg durch die vorgesetzte Dienstbehörde (Direktion, BSR, LSR). Der Studierende muss in der DAV-Datenbank die programmspezifische Funktion "Lehrer/Lehrerin" besitzen.
- **schriftlicher Dienstauftrag (sDAV)**: Er wird durch die vorgesetzte Dienststelle erteilt (Direktion, BSR, LSR) Der Studierende muss in der DAV-Datenbank die programmspezifische Funktion "Lehrer/Lehrerin" besitzen.
- **ohne Dienstauftrag (oDAV)**: Der Studierende holt keinen Dienstauftrag ein. Er hat dadurch keinen Anspruch auf Reisekostenvergütung. Die Teilnahme an der Fortbildungsveranstaltung scheint in der DAV-Datenbank nicht auf. Außerdem existiert kein Versicherungsschutz. Diese Option muss vom Mitarbeiter aktiv ausgewählt werden (s. Gruppen) und darf **nur in Ausnahmefällen verwendet** werden. Genaue Bestimmungenfindet man im Dokument "Checkliste" (III, 2, 2-010.2)

#### **Dienstauftragsverfahren aus der Sicht der Mitarbeiters an der PH**

Lehrveranstaltungsgruppen in der Fort- und Weiterbildung (also auch in Lehrgängen) müssen grundsätzlich als DAV-Gruppen angelegt werden. Aus 2 Optionen kann gewählt werden:

- Dienstauftragsverfahren mit **maximal n** (DAV\_MAX) Teilnehmer/innen je Dienststelle: Pro Dienststelle werden maximal n Teilnehmer bevorzugt gereiht. Diese Option ist die Standardoption, die bei der Anlage von DAV-Gruppen verwendet wird.
- Dienstauftragsverfahren mit **genau n** (DAV\_GENAU) Teilnehmer/innen je Dienststelle: Gruppen mit der festegelegten Teilnehmeranzahl werden bevorzugt gereiht. Dies kann in Lehrveranstaltungsgruppen eingesetzt werden, wo eine genaue Anzahl oder eine Mindestanzahl von Teilnehmer/innen aus einer Dienststelle (Schule) gewünscht wird.

#### **Die Verwendung der Option "Dienstauftragsverfahren" ist nicht mehr zulässig.**

**Hilfe** PH onlin

## **Gruppen in FB-Lehrveranstaltungen anlegen**

**1. Schritt:**

Um Lehrveranstaltungsgruppen anzulegen, klickt man auf die Gruppenzahl in der Lerherhebungsliste.

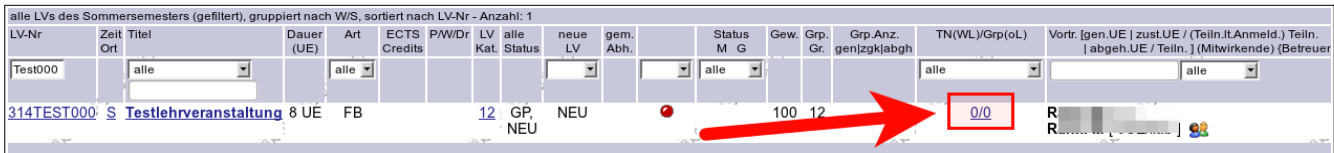

#### **2. Schritt:**

Im folgenden Fenster "Teilnehmerverwaltung -Gruppenliste" klickt man auf "neue Gruppe aktivieren/erstellen".

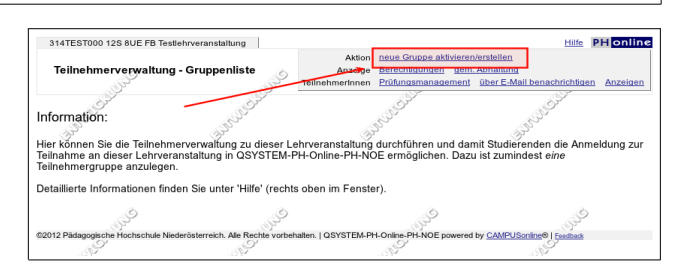

#### **3. Schritt:**

Im folgenden Fenster kann man zwischen 3 Optionen wählen.:

- **Standardgruppe aktivieren:** Diese Option wird in der Fortbildung in ganz speziellen Fällen verwendet. Die Standardgruppe beinhaltet grundsätzlich alle Gruppenmitglieder der Lehrveranstaltung. **Faustregel: Niemals Standardgruppen verwenden.**
- **mehrere weitere Gruppen anlegen:**  Diese Option ist die Standardoption beir Erstellen von Gruppen in der Fortbildung. Detaillierte Informationen finden Sie unter 'Hilfe' (rechts oben im Fenster).

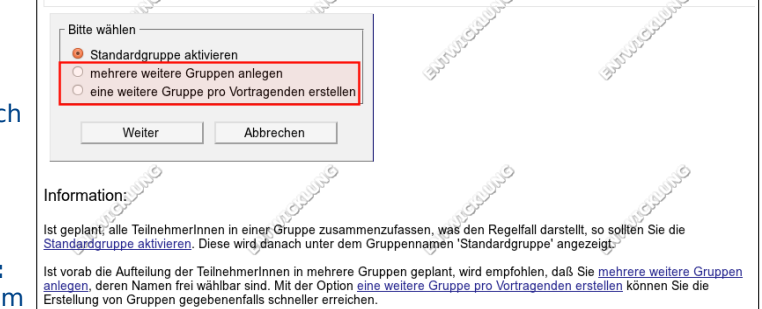

314TEST000 12S 8UE FB Testlehrveranstaltung

Teilnehmerverwaltung - neue Gruppe aktivieren/erstellen

• **eine weitere Gruppe pro Vortragenden erstellen:** Diese Option kann gewählt werden, wenn pro eingetragenen Vortragenden genau eine Gruppe angelegt wird.

Klicken Sie auf die Schaltfläche "Weiter".

#### **4. Schritt:**

Es öffnet sich das Fenster "Teilnehmerverwaltung -Neue Gruppe aktivieren", in dem Sie **zu allererst** das Reihungsverfahren auswählen.

Wählen Sie entweder:

• Dienstauftragsverfahren mit maximal n Teilnehmern je Dienststelle (Standard-Auswahl)

oder

• Dienstauftragsverfahren mit genau n Teilnehmern pro Dienststelle (In Fällen wo man pro Dienststelle eine genaue Teilnehmeranzahl bevorzugen möchte)

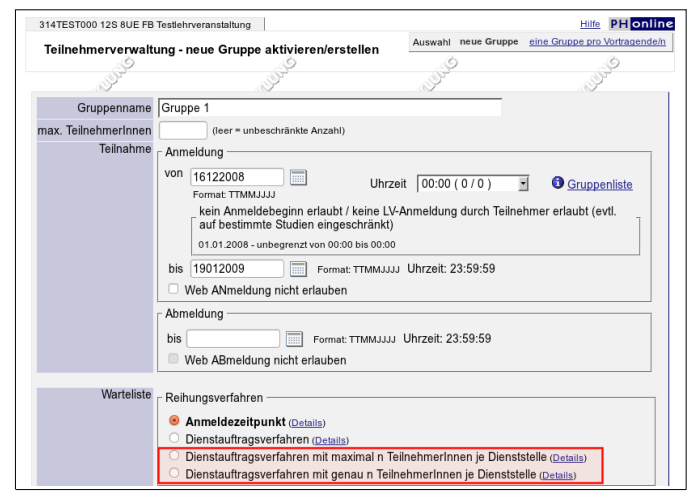

#### Die Optionen "Anmeldezeitpunkt" und "Dienstauftragsverfahren" werden in der Fort- und **Weiterbildung nicht verwendet.**

Durch Aktivierung einer DAV-Option ändert sich das Eingabefenster und nun können Daten eingegeben werden.

#### **5. Schritt:**

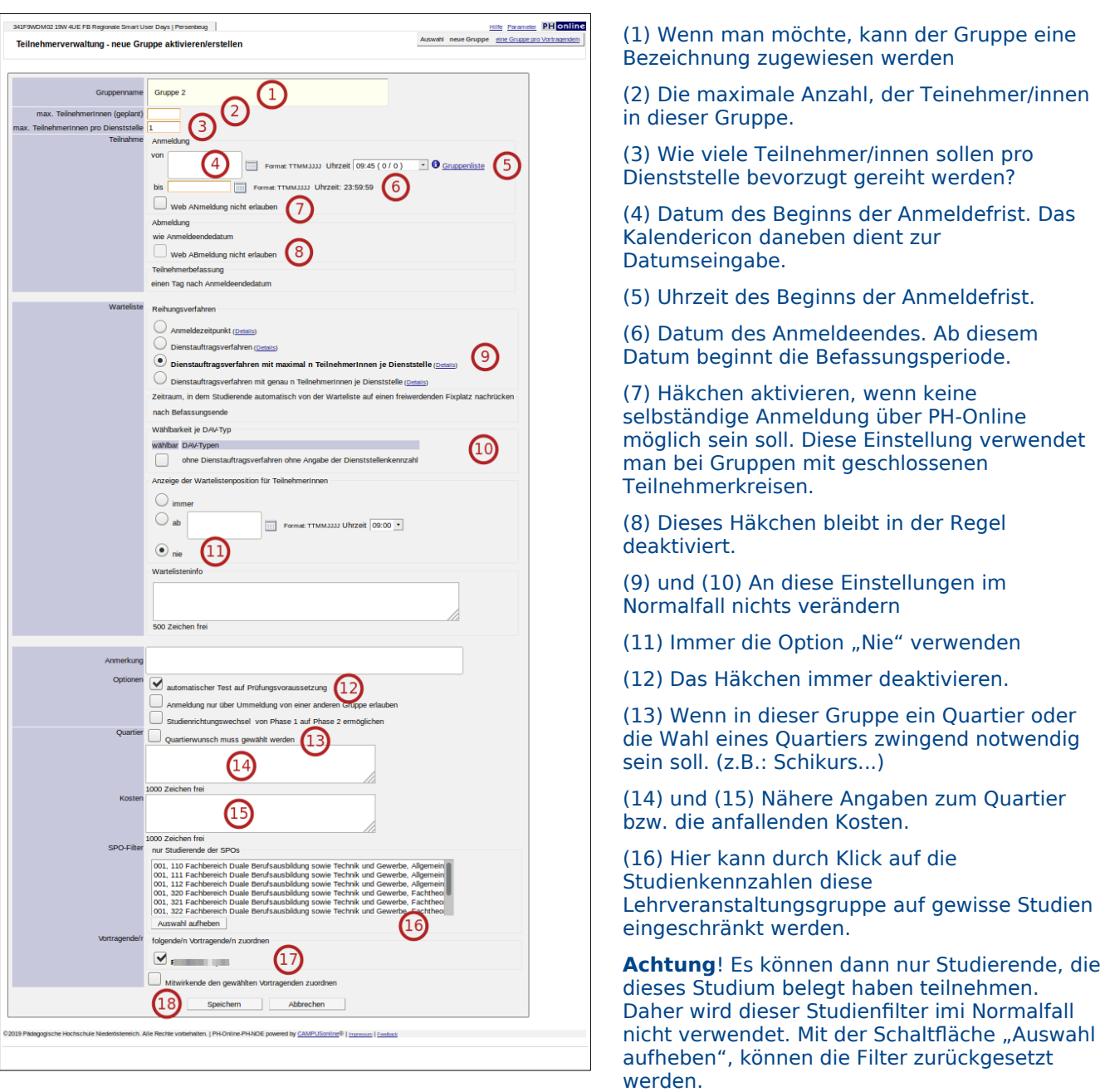

- (17) Durch Aktivierung der Häkchen müssen die Vortragenden der Gruppe zugewiesen werden.
- (18) Klicken Sie auf "Speichern", um ihre Eingaben in der Datenbank abzuspeichern.

## **Festlegen von Terminen (Fortbildung)**

#### **1. Schritt: Zur Termineingabe wechseln**

In die Terminverwaltung gelangt man durch folgende Schritte:

1. Auf die Gruppenzahl in der Lerherhebungsliste klicken:

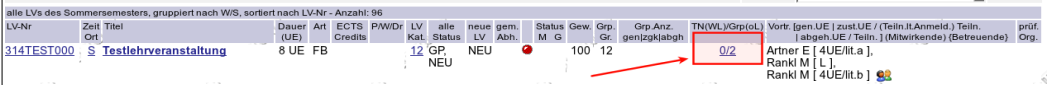

#### 2. Auf das Uhrsymbol in der Gruppenliste klicken:

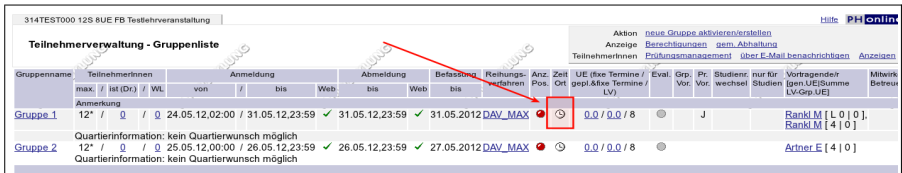

#### 3. Es können nun entweder Einzeltermine oder Terminserien angelegt werden:

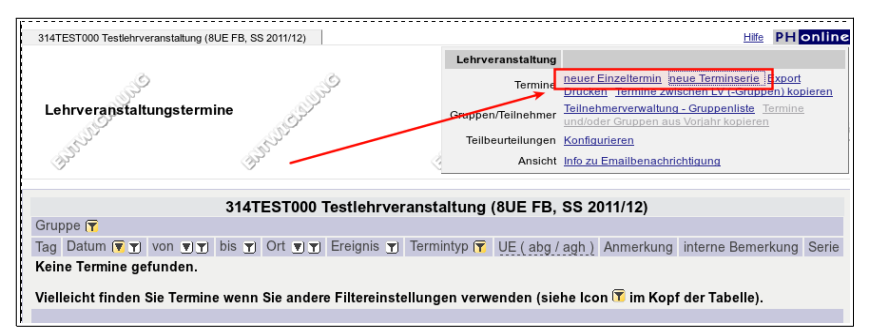

in dieser Anleitung wird die Anlage eines Einzeltermins beschrieben. Die Eingabeoberflächen sind aber nahezu ident.

Klickt man auf "neuer Einzeltermin, so öffnet sich das Fenster "Lehrveranstaltungstermin"

#### **2. Schritt: Termin erstellen**

Wenn man Termine in einem Raum der PH festlegen möchte, dann kann man freie Räume über die Applikation "Suche freie Ressourcen" auswählen. Diese Eingaben werden dann in die Terminmaske übernommen. In diesem Fall würde man mit dem 4. Schritt beginnen und dann allfällige Ergänzungen in der Terminmaske vornehmen.

Bitte beachten:

- **Raumtypen:** Für alle Räumlichkeiten der PH sind Raumtypen festgelegt.
- **Gebäudebereiche:** Hier sind Gebäude erfasst, die zur PH gehören.
- **Externe Orte:** Das sind Orte, die sich nicht im Hauptgebäude der PH befinden. Externe Orte können nicht reserviert werden. Dazu gehören u.A.:
	- E-Learning-Plattform der PH NÖ
	- Seminarraum laut Aushang
- **Externe Organisationen**, sind Orte die nicht zur PH gehören. Das können beispielsweise Schulen (bevorzugt Partnerschulen), Seminarhotels, oder auch Treffpunkte sein. Die Raumreservierung muss mit den zuständigen Personen der jeweiligen externen Organisationen abgeklärt werden.

Ist eine externe Organisation im Programm nicht auffindbar, kann man diese externe Organisation anlegen lassen. Verwenden Sie dazu das Formular "Ext. Organisation melden" in Ihrer Visitenkarte.

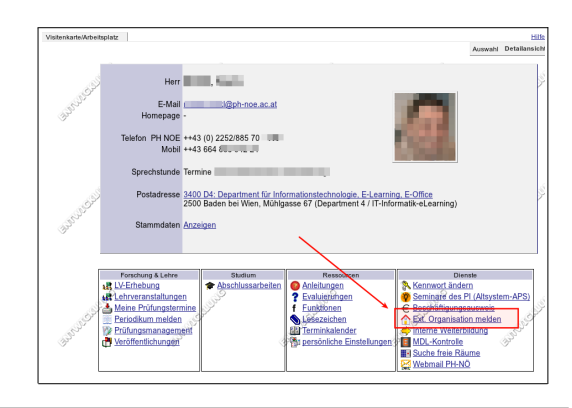

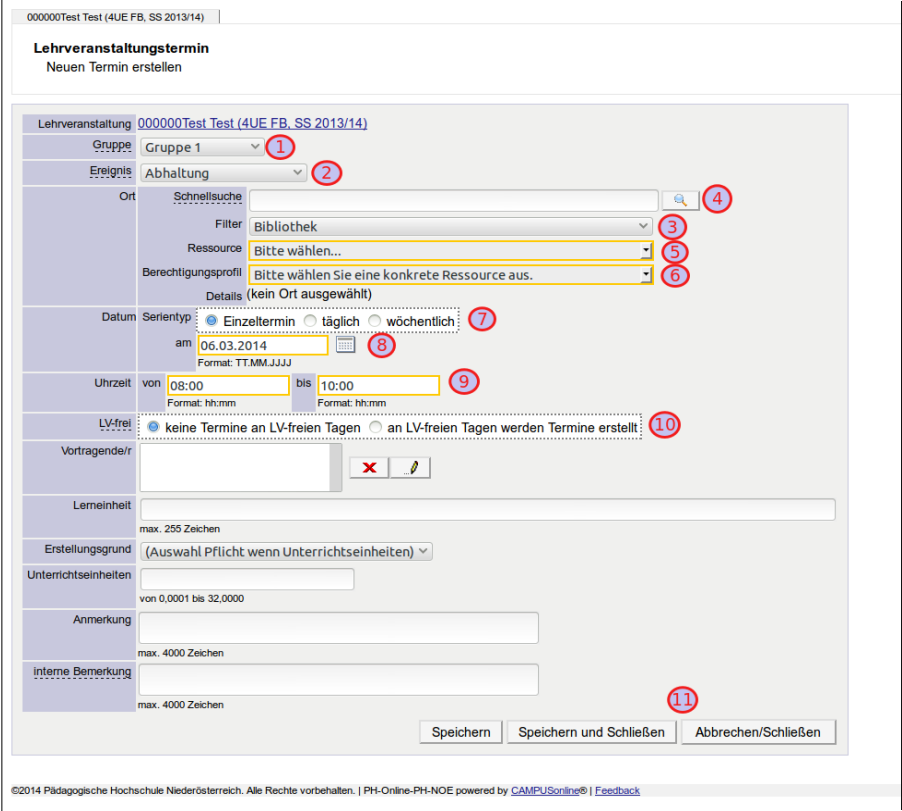

(1) und (2): Hat man auf die richtige Gruppe geklickt,dann müssen hier keine Veränderungen vorgenommen werden.

(3) Stellen Sie zunächst im Filter die Raumtyp oder den Gebäudebereich ein.

(4) bzw. (5) Suchen Sie nun den Raum über die Schnellsuche, indem Sie einen Suchbegriff eingeben und anschließend auf das Lupensymbol klicken. Oder wählen Sie den gewünschten Ort aus dem Dropdownmenü (5) aus

(6) Im Normalfall wird das Berechtigungsprofil automatisch angepasst. Gegebenenfalls können Sie aber über dieses Dropdown das Berechtigungsprofil verändern

(7) Legen Sie den Serientyp fest. Wenn Sie als Serientyp "täglich" oder "wöchentlich" auswählen ändern sich die Eingabefelder unterhalb.

#### (8) Wählen sie das Datum der Lehrveranstaltung

(9) Legen Sie den Zeitraum fest.

(10) Legen Sie fest, ob diese/r Termin/e auch an Lehrveranstaltungsfreien Tagen eingetragen werden soll/en. Dies ist besonders bei der Erstellung von Lehrveranstaltungen in den Pädagogischen Hochschulwochen zu beachten.

(11) Alle weiteren Felder müssen Sie bei Fortbildungsveranstaltungen nicht bearbeiten. Klicken Sie auf die Schaltfläche "Speichern und Schließen"

#### **3. Schritt (wenn es im ausgewählten Raum Terminkollissionen gibt)**

Terminkollissionen werden nur bei Räumen der PH angezeigt. Ist der ausgewählte Raum bereits belegt, wird eine Nachricht eingeblendet. Sie können entscheiden, ob Sie diesen Termin trotzdem eintragen wollen, was natürlich in den meisten Fällen nicht sinnvoll wäre, oder Sie können sich über die Applikation "Suche freie Räume" einen alternativen Raum auswählen.

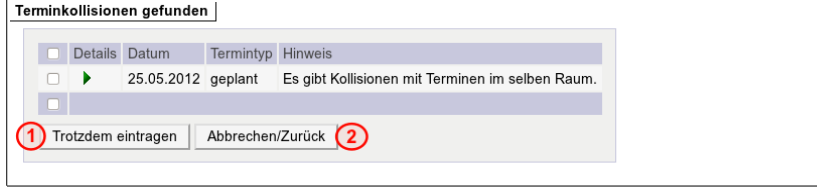

(1) Dies ist meist nicht sinnvoll und in der Regel nicht erlaubt.

(2) Wählen Sie diese Schaltfläche, um in die Terminmaske zurückzukehren.

#### **4. Schritt – Freien Raum suchen**

Dieser Schritt ist nur dann notwendig, wenn es zu Terminkollissionen kam. Klicken Sie im Fenster "Lehrveranstaltungstermin" auf "Suche freie Räume".

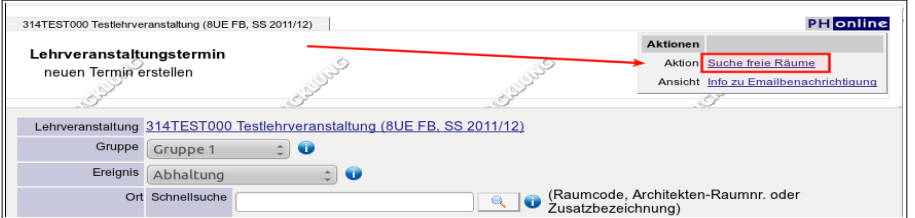

Es öffnet sich das Fenster "Suche freie Ressourcen" (vormals "Suche freie Räume")

#### (1) Ändern sie ggf. die Vorgaben

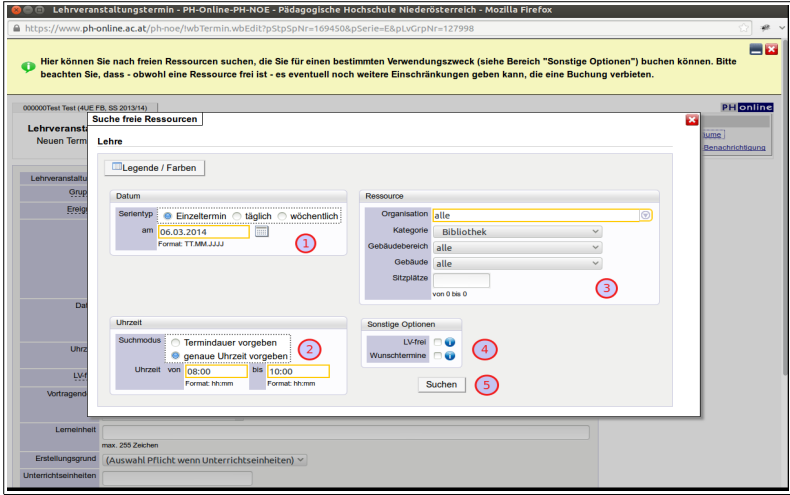

(2) Legen Sie wenn nötig die Uhrzeit fest.

(4) Legen Sie fest, ob der Termin auch an Lehrveranstaltungsfreien Tagen eingetragen werde soll bzw. ob bei der Eintragung dieses Termins die Wunschtermine anderer überschrieben werden sollen.

(5) Klicken Sie auf "Suchen".

Unterhalb der Suchmaske werden die Suchergebnisse angezeigt.

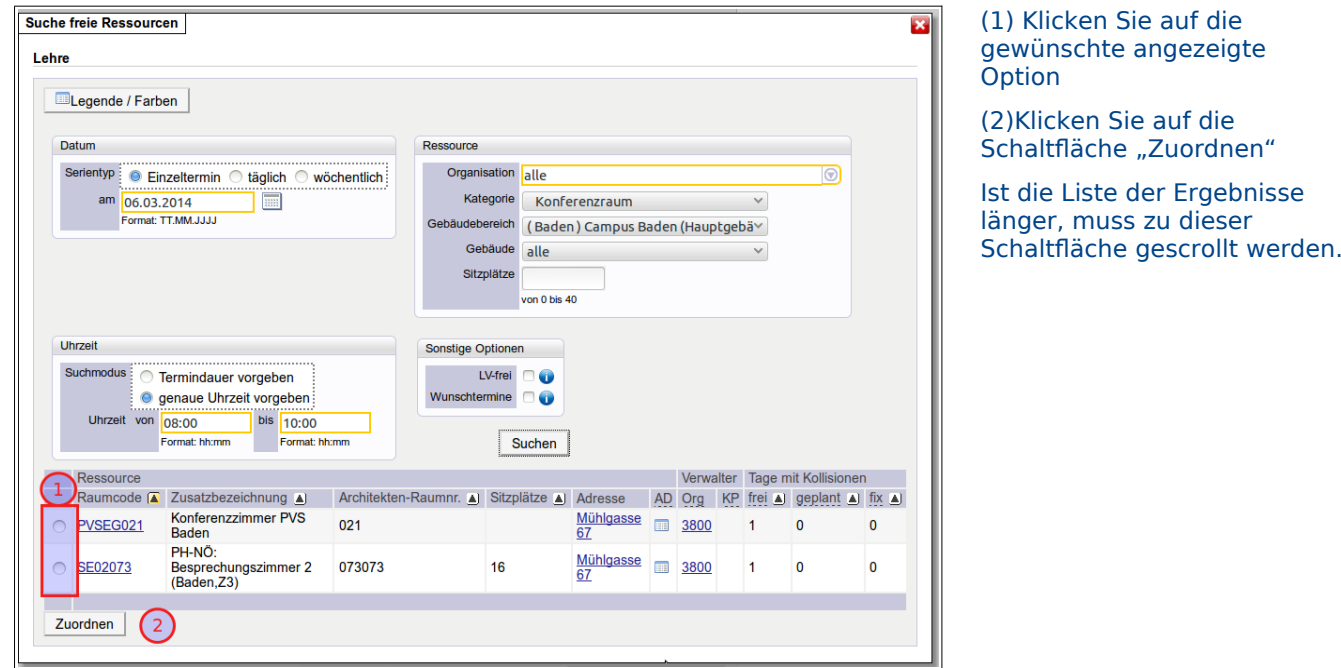

#### **5. Schritt: Fenster schließen**

Schließen Sie alle noch offenen Fenster

## **Meldung von Lehrveranstaltungen**

Ist eine Lehrveranstaltung vollständig angelegt (LV-Kategorien vollständig, Gruppen angelegt, Termine vorhanden...), so kann die Lehrveranstaltung zur Genehmigung gemeldet werden.

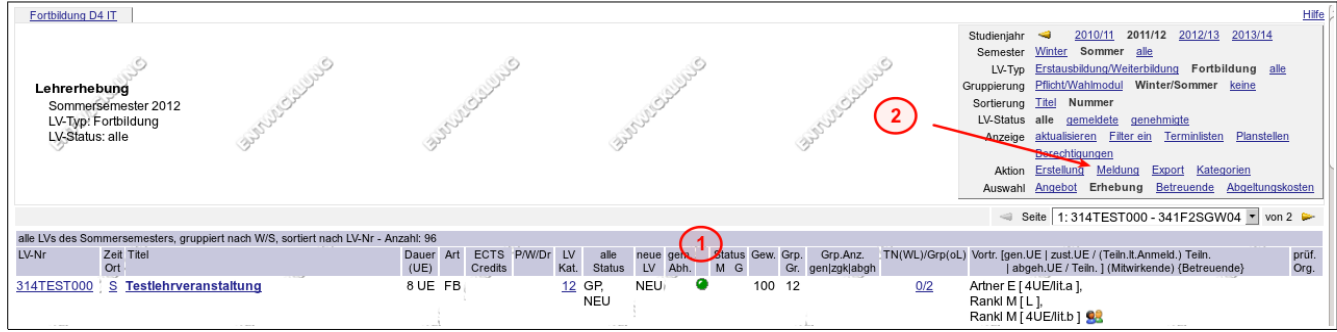

(1) Der Ampelpunkt in der Lehrerhebungsliste muss grün sein. Ist der Ampelpunkt in der Lerherhebungsliste rot so fehlen wichtige Eingaben.

Klickt man auf den Ampelpunkt, so werden die fehlenden Eingaben aufgelistet.

(2) Klicken Sie im Menü auf den Link "Meldung". Es öffnet sich das Fenster "Lehrveranstaltungen melden".

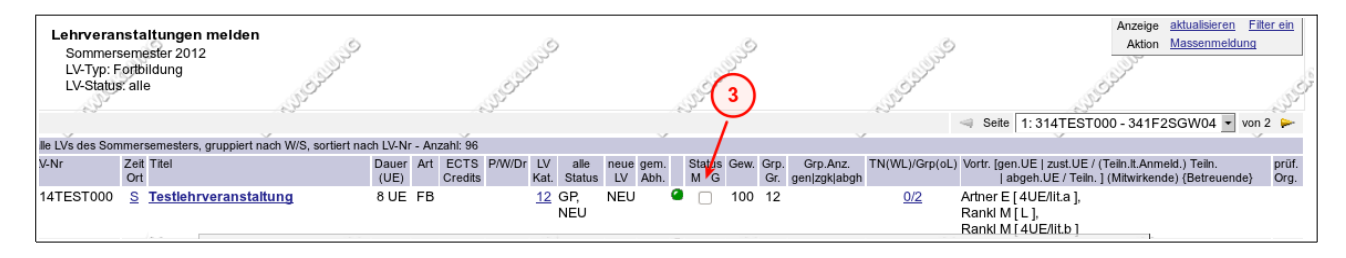

(3) Aktivieren Sie das Häkchen, bei allen Lehrveranstaltungen, die Sie melden wollen.

Verständigen Sie gegebenenfalls die Departmentleitung. Nun kann der/die Departmentleiter/in die Lehrveranstaltung/en genehmigen. So bald die Lehrveranstaltung/en genehmigt wurde/n, ist/sind sie für die Studierenden sichtbar.

## **Nützliche Funktionen**

## Beschreibung und Vortragende wegkopieren

#### 1. Schritt (neue LV-Parameter eingeben):

Bekanntlich ist es meist nicht sinnvoll, Lehrveranstaltungen in der Fortbildung zu kopieren. Es gibt aber die Möglichkeit, bestimmte gleichbleibende Eintragungen in neue Lehrveranstaltungen zu Übertragen. Dazu verwendet man die Funktion "Beschreibung/Vortragende wegkopieren".

Zunächst wird eine neue Lehrveranstaltung angelegt. Dabei wird die Maske LV-Parameter befüllt.

Zum Abschluss klickt man auf "Speichern und Schließen"

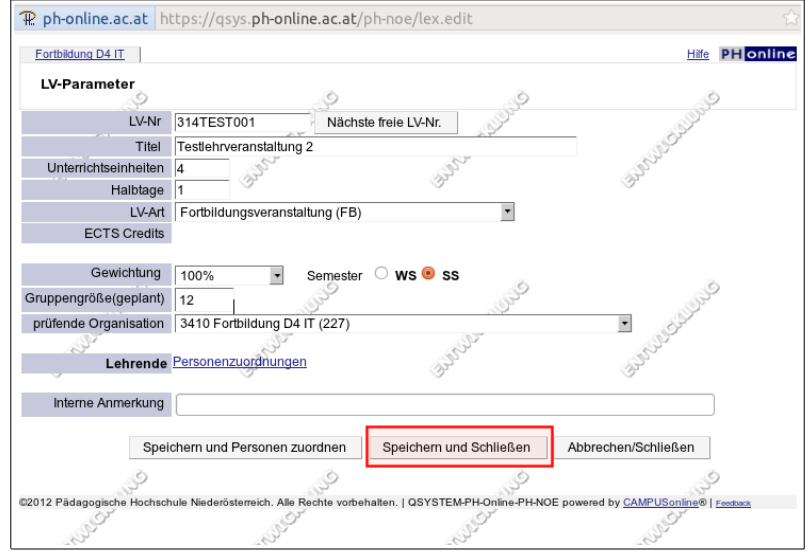

#### 2. Schritt (In die Quell LV wechseln):

Durch klick auf den Titel wechselt man in der Lehrerhebungsliste in die zu kopierende "Quell-Lehrveranstaltung" (In unserem Beispiel "Testlehrveranstaltung" mit der LV-Nummer "314TEST000")

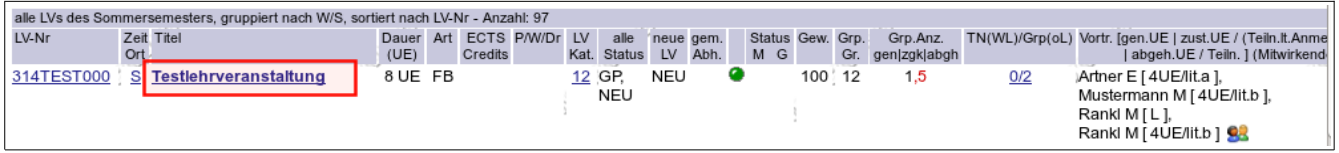

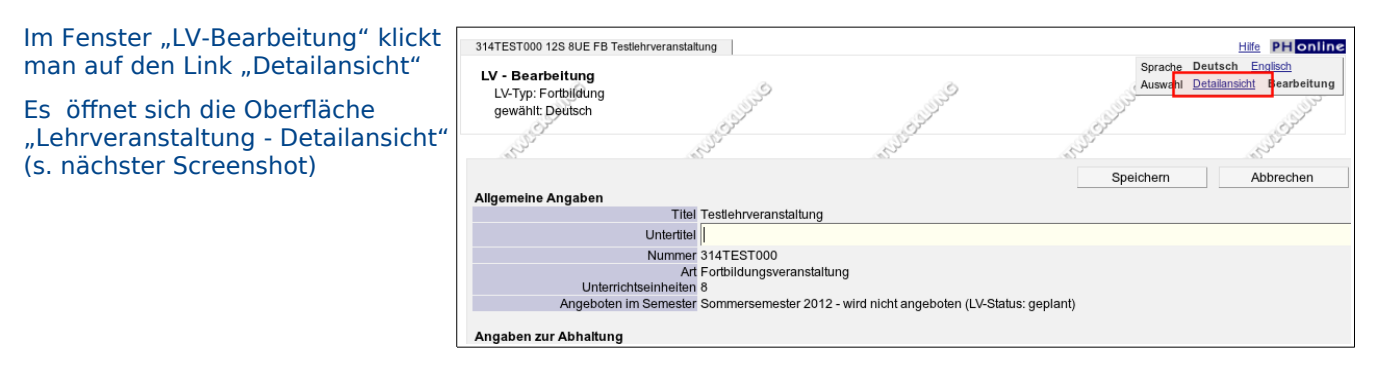

#### Im Fenster "Lehrveranstaltung - Detailansicht klickt man auf "Beschreibung Vortragende wegkopiern"

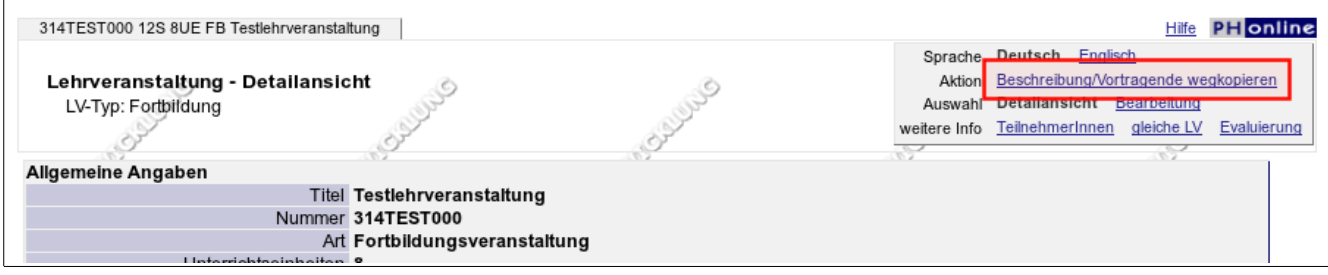

#### Es öffnet sich die Oberfläche "LV-Beschreibung kopieren"

### 3. Schritt (LV-Beschreibung wegkopieren):

- (1) LV Nummer (Teil der LV-Nummer) der Ziellehrveranstaltung eingeben.
- (2) Gegebenenfalls die Option "alle" einstellen
- (3) Das passende Semester einstellen
- (4) Auf "Suchen" klicken.

#### Unterhalb der Suchmaske erscheint das Suchergebnis.

- (1) Die gewünschte Lehrveranstaltung (=Ziellehrveranstaltung) wird angehakt.
- (2) Man klickt auf "Weiter"

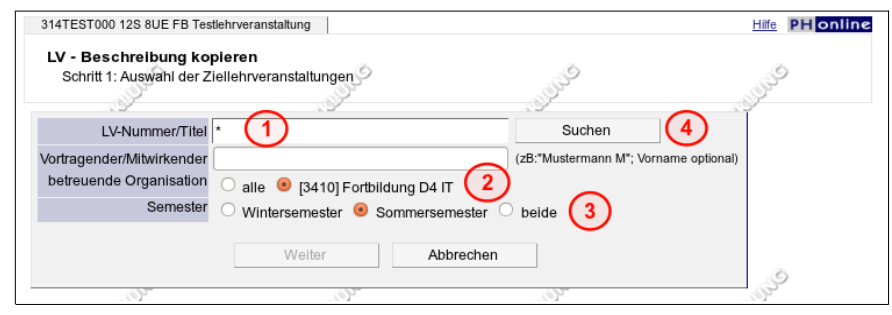

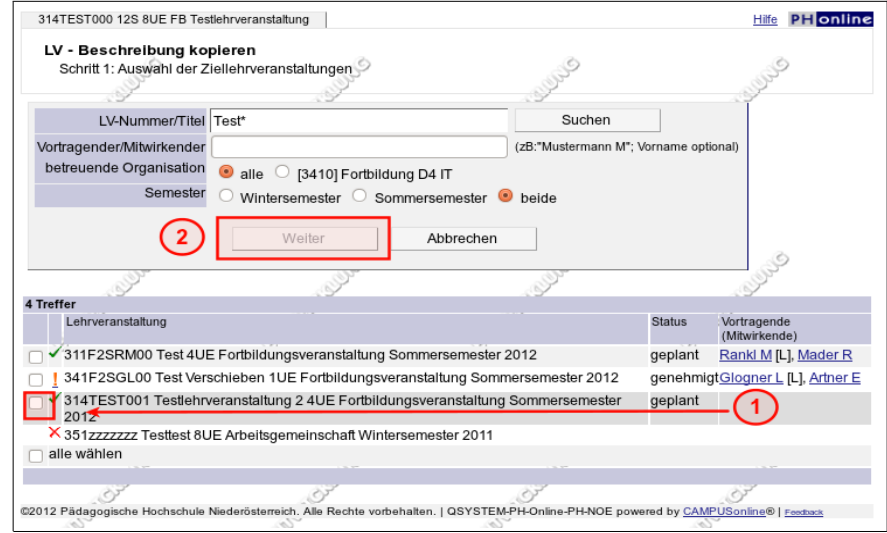

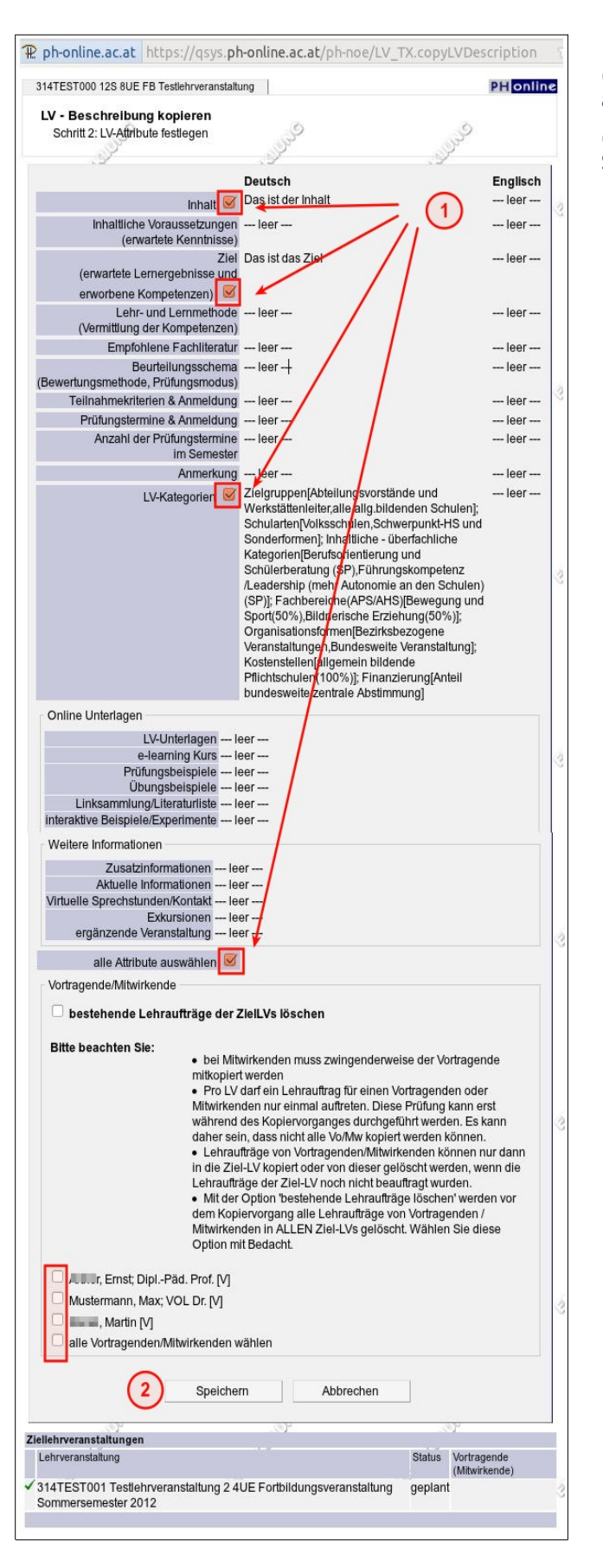

(1) Die gewünschten inhalte (=Attribute) werden angehakt.

(2) Der Vorgang wird durch Klick auf die Schaltfläche "Speichern" abgeschlossen.

#### In der Lehrerhebungsliste erscheint die Ziellehrveranstaltung unverändert. Die Änderungen werden erst angezeigt, wenn man auf den Link "aktualisieren" klickt.

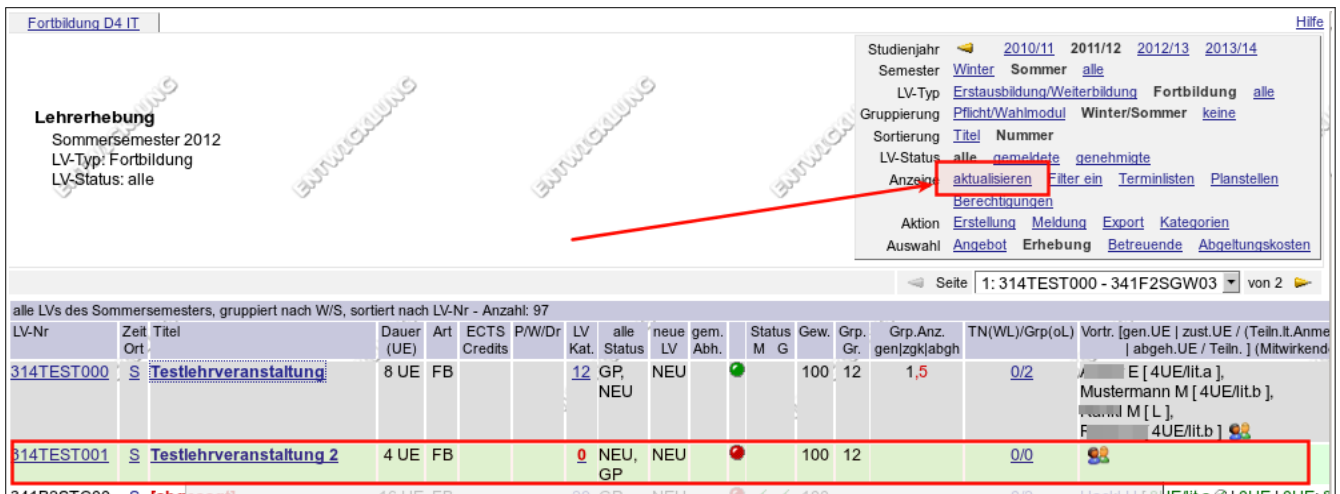